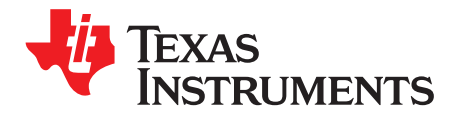

# **LM10011 Evaluation Module**

# **1 Introduction**

This application report describes the various functions of the LM10011 evaluation module, how to test and evaluate it, and how to use the GUI design tool to change the components for a specific application. Please check the LM10011 GUI Installer [\(SNVC071\)](http://www.ti.com/litv/zip/snvc071) for the latest software and the 6/4-Bit VID Programmable Current DAC for Point of Load Regulators with Adjustable Start-Up Current ([SNVS822\)](http://www.ti.com/lit/pdf/snvs822). For more information on the LM21215A-1 and its operation, please check the LM21215A-1 15A High Efficiency Synchronous Buck Regulator with Frequency Synchronization [\(SNOSB87](http://www.ti.com/lit/pdf/snosb87)) and the AN-2131 LM21215A-1 Evaluation Board User's Guide ([SNVA477\)](http://www.ti.com/lit/pdf/snva477).

The LM10011 is a precision, digitally programmable device used to control the output voltage of a DC/DC converter. The LM10011 outputs a DC current proportional to a 6-bit or 4-bit input word. The current DAC output is intended to connect to the feedback node of a buck converter in order to adjust the converter output voltage to a desired range and resolution. As the 6-bit or 4-bit word counts up, the output voltage is adjusted higher based on the setting of the feedback resistors in the buck converter.

The LM10011 evaluation module provides the power design engineer with a low voltage high current point-of-load solution with an adjustable output voltage using the LM10011 VID controlled current DAC, an LM21215A-1 15A integrated buck regulator, and a companion GUI software. The GUI software along with included hardware are used to assist in the design and understanding of how to implement the LM10011. The GUI can be used to change the output voltage of the on-board POL based on direct user input. It is also able to assist the power designer in selecting the correct external components needed for any given application.

# **2 PCB Features**

- Input voltage range: 2.97V to 5.5V
- $V_{\text{OUT}}$  at start-up: 0.9V
- Programmable output voltage: 0.7V to 1.1V (adjustable)
- Over current protection: 17A
- PCB Size: 2.2" x 2.8"
- USB connection through communications dongle
- Software control with graphical user interface

# **3 Evaluation Module Introduction**

The evaluation module provides a VID interface to test the LM10011 and its control of an LM21215A-1 buck regulator. The LM21215A-1 is capable of driving up to 15A of continuous load current with excellent output voltage accuracy due to its ±1% internal voltage reference and high gain error amplifier. The LM21215A-1 also features a clock synchronization input (SYNC), precision enable pin (ENABLE), a power good output (PGOOD), and a soft-start and track pin (SS\_TRK) (as labeled on the PCB). The input voltage can be operated from 2.97V to 5.5V. On power-up, the output voltage defaults to 0.9V. The evaluation board allows for control of the LM21215A-1 output voltage from 0.7V to 1.1V in 6.4mV steps through the 4-pin VID interface of the LM10011. A 10-pin header is included to communicate with the LM10011. A USB communications dongle is provided along with software to control the output voltage through a graphical user interface (GUI) and a USB port.

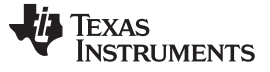

Simplified Schematic [www.ti.com](http://www.ti.com)

# **4 Simplified Schematic**

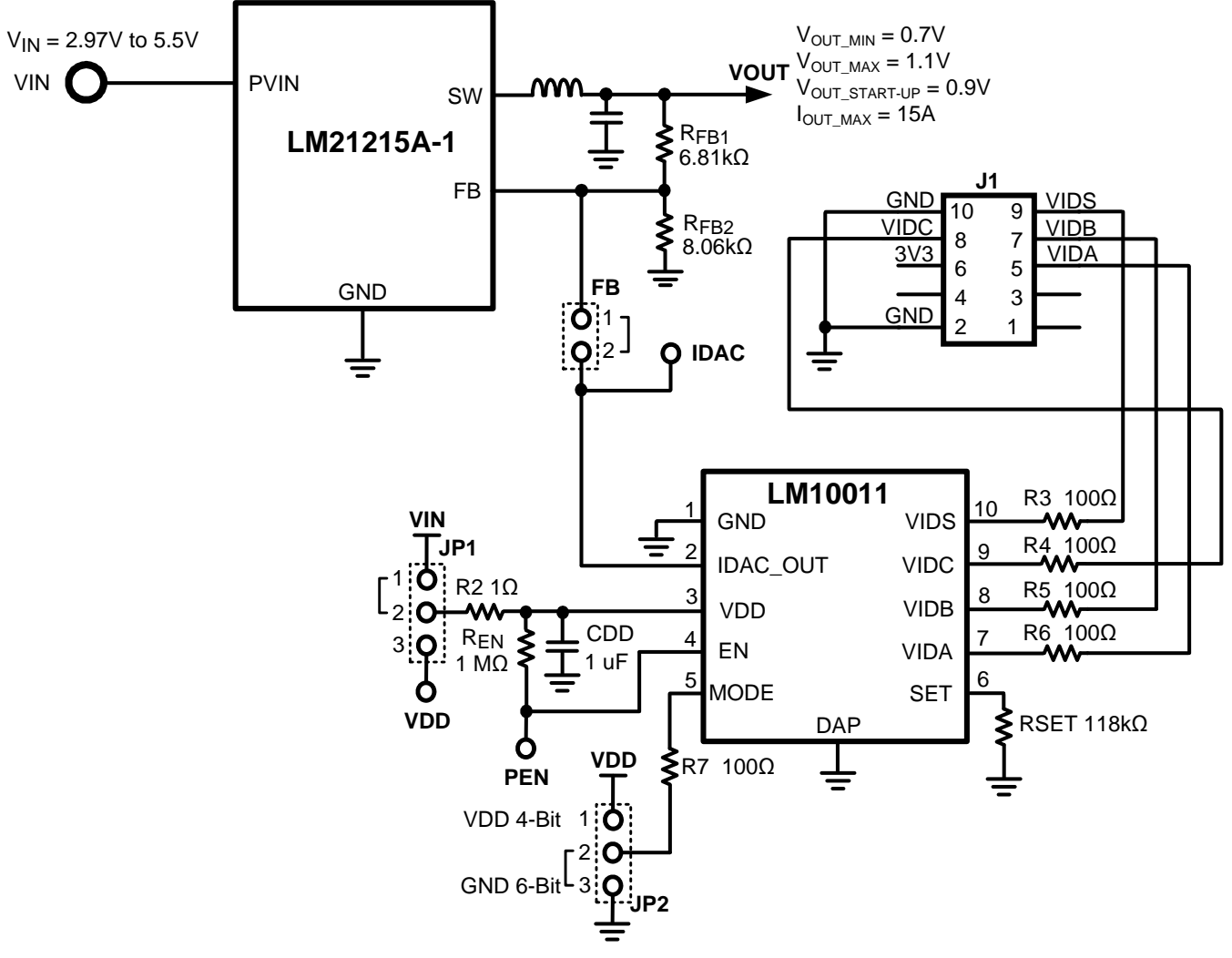

**Figure 1. Simplified Schematic**

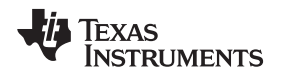

# **5 Theory of Operation**

The LM10011 can be thought of as a D/A converter, converting the VID codes to analog outputs. In this device, the output is a current DAC (IDAC\_OUT), which is connected to the feedback node of a slave regulator. Therefore, all VID data words are decoded into a 6-bit current DAC output. The impedance of the feedback node at DC appears as the top feedback resistor. This is because the control loop of the slave regulator effectively maintains a constant current and voltage through and across the bottom feedback resistor. Therefore, as more current is sourced into the feedback node, less current is needed from RFB1 and the output voltage is reduced. See [Figure](#page-2-0) 2.

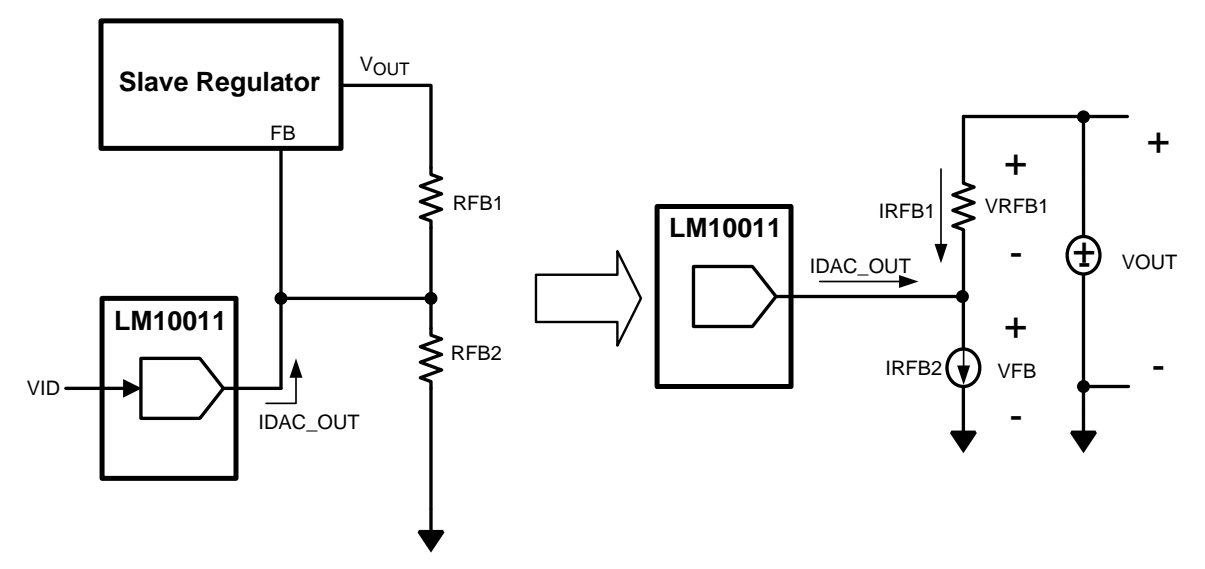

**Figure 2. Current Injection into the Feedback Node**

<span id="page-2-0"></span>Looking at [Figure](#page-2-0) 2, the following equation defines  $V_{OUT}$  for a given regulator (valid for  $V_{OUT} > V_{FB}$ ,  $V_{FB}$  = voltage at FB pin):

$$
V_{OUT} = V_{FB} x \left( 1 + \frac{R_{FB1}}{R_{FB2}} \right) \cdot IDAC\_OUT \times R_{FB1}
$$

(1)

For the LM21215A-1,  $V_{FB}$  is 600mV. For the LM10011, the IDAC\_OUT maximum current is 59.2 $\mu$ A, with 64 settings at a resolution of 940nA, adjustable with the 6-bit VID word. Note that as the VID codes count up, the output current (IDAC\_OUT) counts down starting from the highest current. This allows for  $V_{OUT}$  to increment up with the VID code. For a more in-depth analysis of the circuit, see the LM10011 datasheet.

[Table](#page-2-1) 1 shows the codes and some of the resultant values of IDAC\_OUT current and corresponding regulator output voltage for the default resistor values on the evaluation board.

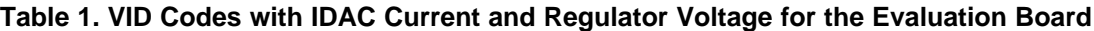

<span id="page-2-1"></span>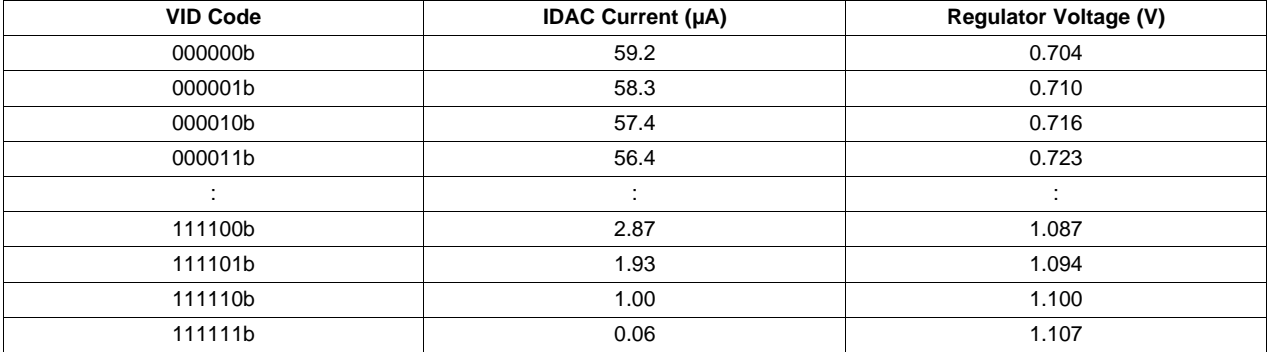

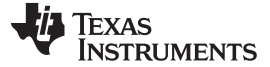

Power-Up Procedures [www.ti.com](http://www.ti.com)

### **6 Power-Up Procedures**

### **CAUTION**

Read the entire power-up procedures prior to applying power to the evaluation board.

The LM10011 evaluation kit hardware is shown in [Figure](#page-3-0) 3. The board offers a connection for the system input voltage on the left side and a connection for the load on the bottom. To the right of the LM10011 evaluation module is a communications dongle. It is connected to the board through the 10 pin right angle header and is used to communicate with the LM10011. A USB cable connects the dongle to a USB port on the computer for software control.

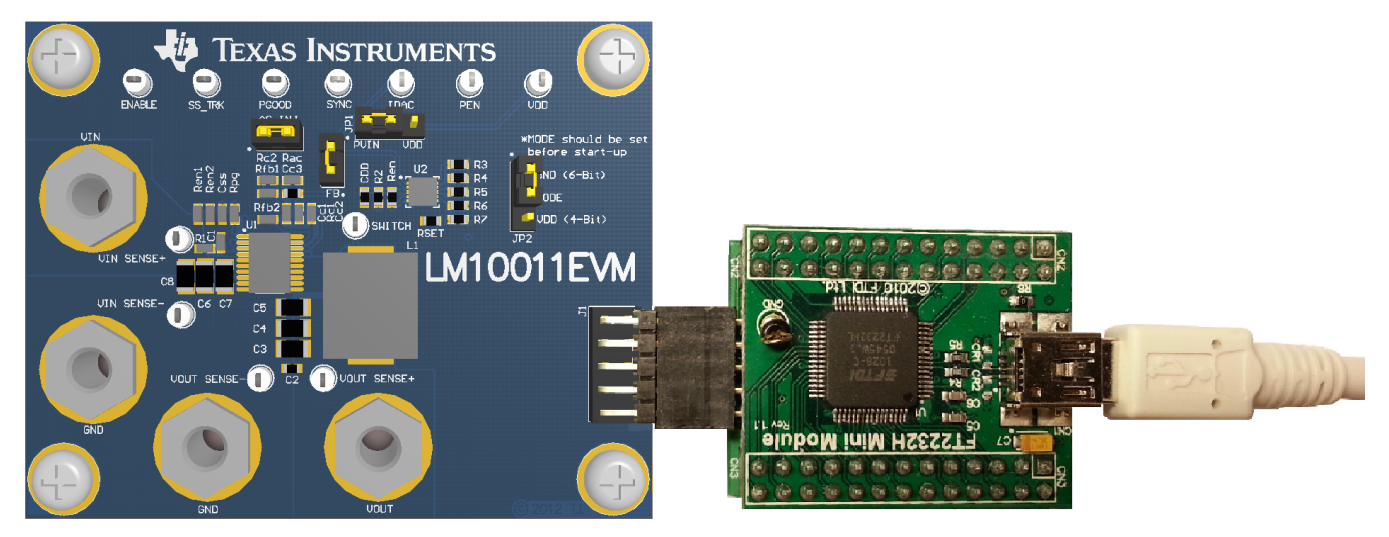

**Figure 3. LM10011 Evaluation Kit Hardware**

### <span id="page-3-0"></span>**6.1 Quick Setup Procedure**

**Step 1:**Before connecting the input power supply, set the output of the power supply to current limit at 10A and output voltage two any voltage between 2.97V and 5.5V. Disable the power supply output. Connect the positive output (+) of the power supply to VIN and the negative output (-) to the corresponding GND. **Be sure to disable the output of the power supply before connecting it to the evaluation board. Minimize the inductance between the power supply and the evaluation board to mitigate any voltage spikes that may occur.**

**Step 2:** Connect the load (with 15A capability) positive (+) input to VOUT and negative (-) input to the corresponding GND on the evaluation board.

**Step 3:** The ENABLE pin should be left open for normal operation.

**Step 4:** Activate the output of the power supply. The load voltage should be in regulation with a nominal 0.9V output.

**Step 5:** Slowly increase the load while monitoring the load voltage at VOUT SENSE. It should remain in regulation with a nominal 0.9V output as the load is increased up to 15A.

**Step 6:** Slowly sweep the input source voltage from 2.97V to 5.5V (DO NOT EXCEED 5.5V). The load voltage should remain in regulation with a nominal 0.9V output. If desired, the output of the device can be disabled by connecting the ENABLE pin to GND.

**Step 7:** The LM21215A-1 switching frequency can be varied by connecting a 2.0V clock signal between SYNC and GND.

### **6.2 Over-Current Protection**

The evaluation board is configured with over-current protection. This function is completely contained in the LM21215A-1. The peak current is limited to approximately 17A.

# **6.3 Quick Setup for Software Control**

Once the LM10011 evaluation board is setup and the LM21215A-1 is determined to be correctly regulating the output voltage, the software can be installed and communication can then be established with the LM10011. In the evaluation board kit, there should be a CD with all the necessary executable files to install the LM10011 GUI. If there is no CD, the software can be found in the LM10011 GUI Installer [\(SNVC071\)](http://www.ti.com/lit/pdf/snvc071).

The installation files should be executed on a PC running Windows XP or later.

# **7 Connection Descriptions**

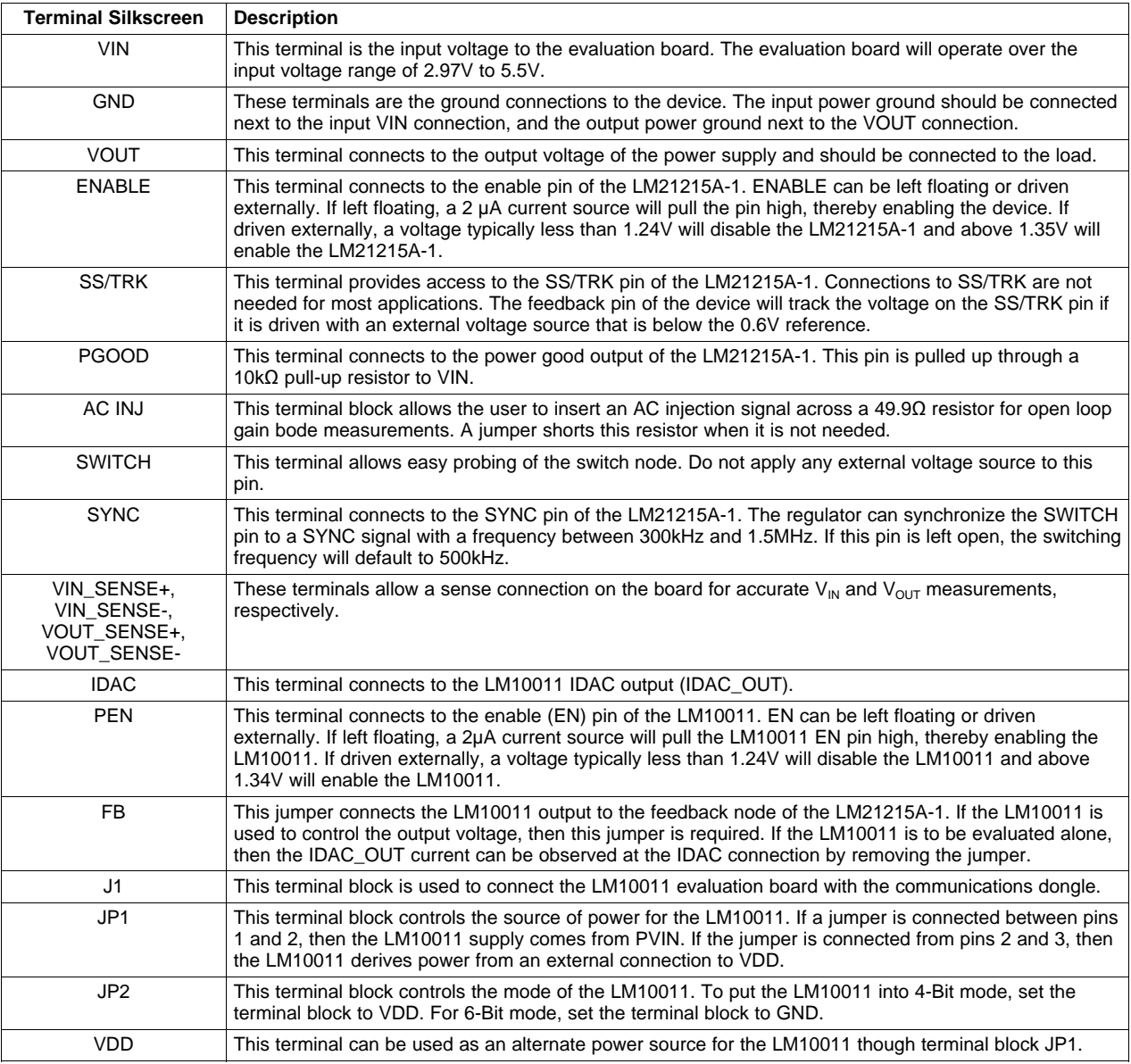

#### **8 Evaluation Board**

The evaluation board shows how the LM10011 is used to control the LM21215A-1. However, the LM10011 can operate independently without the LM21215A-1 by jumpering pins 2 and 3 on JP1 and applying the supply voltage through the VDD test point. The IDAC\_OUT output current can be observed at the IDAC test point with the jumper removed from FB.

Additionally, the output voltage range of the evaluation board can be adjusted by replacing the  $R_{FB1}$  and  $R_{FB2}$  feedback resistors on the board. However, a change in the feedback resistors may change the compensation network for the LM21215A-1 and this may require adjustments in values for  $C_{C1}$ ,  $C_{C2}$ ,  $C_{C3}$ ,  $R<sub>C1</sub>$ , and  $R<sub>C2</sub>$ . For further guidance with component selection, please see the LM21215A-1 datasheet and evaluation board user's guide.

# **9 LM10011 Control and Design Software**

The LM10011 evaluation board comes with a communications dongle and software to control the output voltage (software can also be found on the LM10011 Texas Instruments Product Folder online). This section describes software features and modes of operation. The software has a built-in calculator to determine the feedback resistor values for a given range and resolution of operation. This is only used when the user decides to remove the existing default resistor feedback values and determines the LM21215A-1's compensation is correct for the new feedback resistors. The default or updated values are used to calculate expected output voltages of the point of load regulator. After installing the Texas Instruments VID GUI, open it by going to Start>Programs>Texas Instruments LM1001X GUI-0.8.1-xxxxxxxx>LM1001X\_GUI. [Figure](#page-5-0) 4 shows the initial screen.

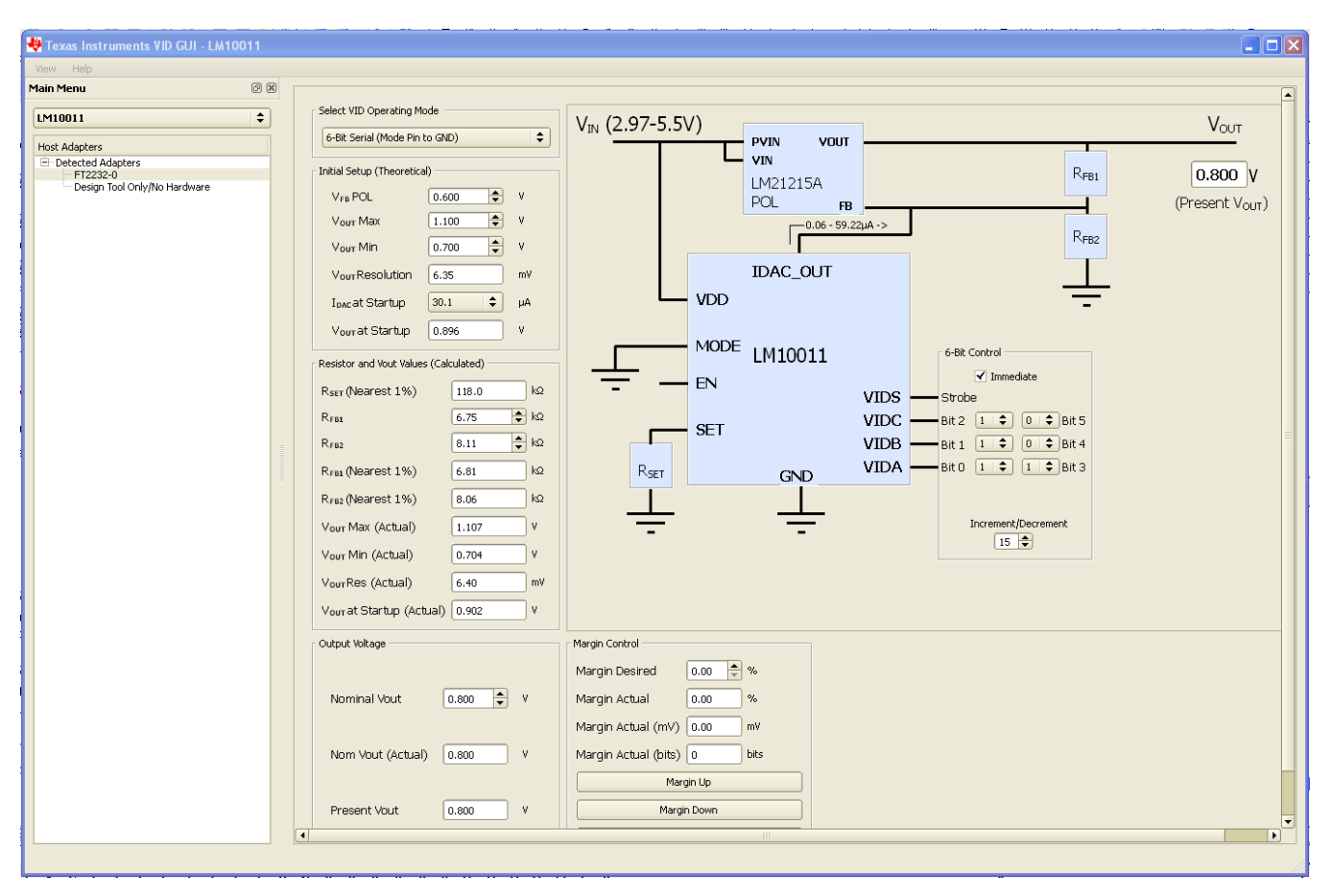

<span id="page-5-0"></span>**Figure 4. LM10011 Initial Screen**

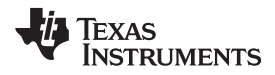

Select the device connected to the USB dongle, in this case, the LM10011 as shown in [Figure](#page-6-0) 5.

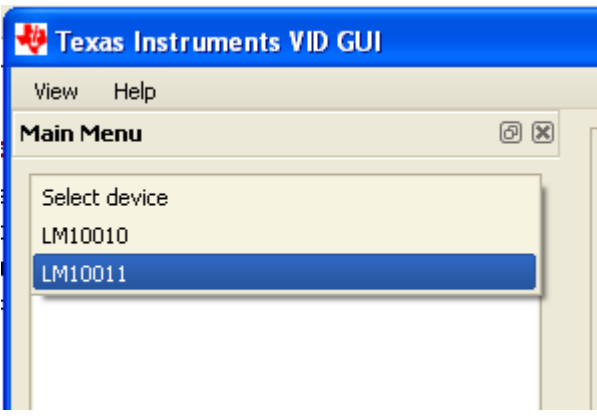

**Figure 5. Select Device Menu**

<span id="page-6-0"></span>Once the device is selected, the Host Adapter list will show. The Host Adapter list will display any FT2232 USB dongles connected to the computer. Select the USB dongle that corresponds to the one connected to the LM10011 evaluation board. This is shown in [Figure](#page-6-1) 6.

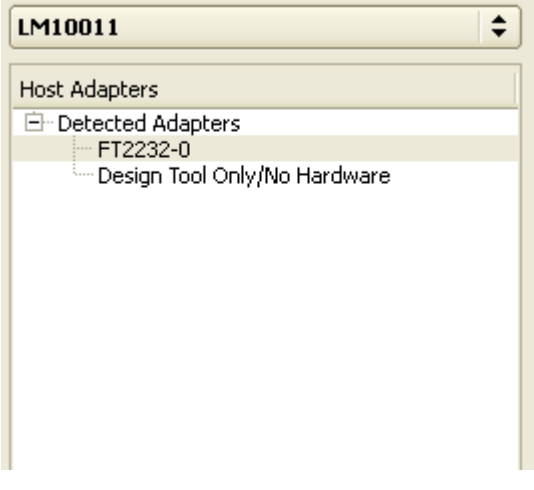

**Figure 6. Host Adapter List**

<span id="page-6-1"></span>The Host Adapter list also shows an option for "Design Tool Only /No Hardware". Select this option if you only want to use the design tool without the LM10011 connected to the computer. This allows the user to use all of the design features of the GUI without the need for the actual hardware.

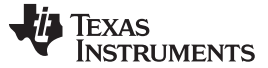

#### LM10011 Control and Design Software [www.ti.com](http://www.ti.com)

### **9.1 Main Window**

Once the device is selected the main window should look like the screenshot in [Figure](#page-7-0) 7.

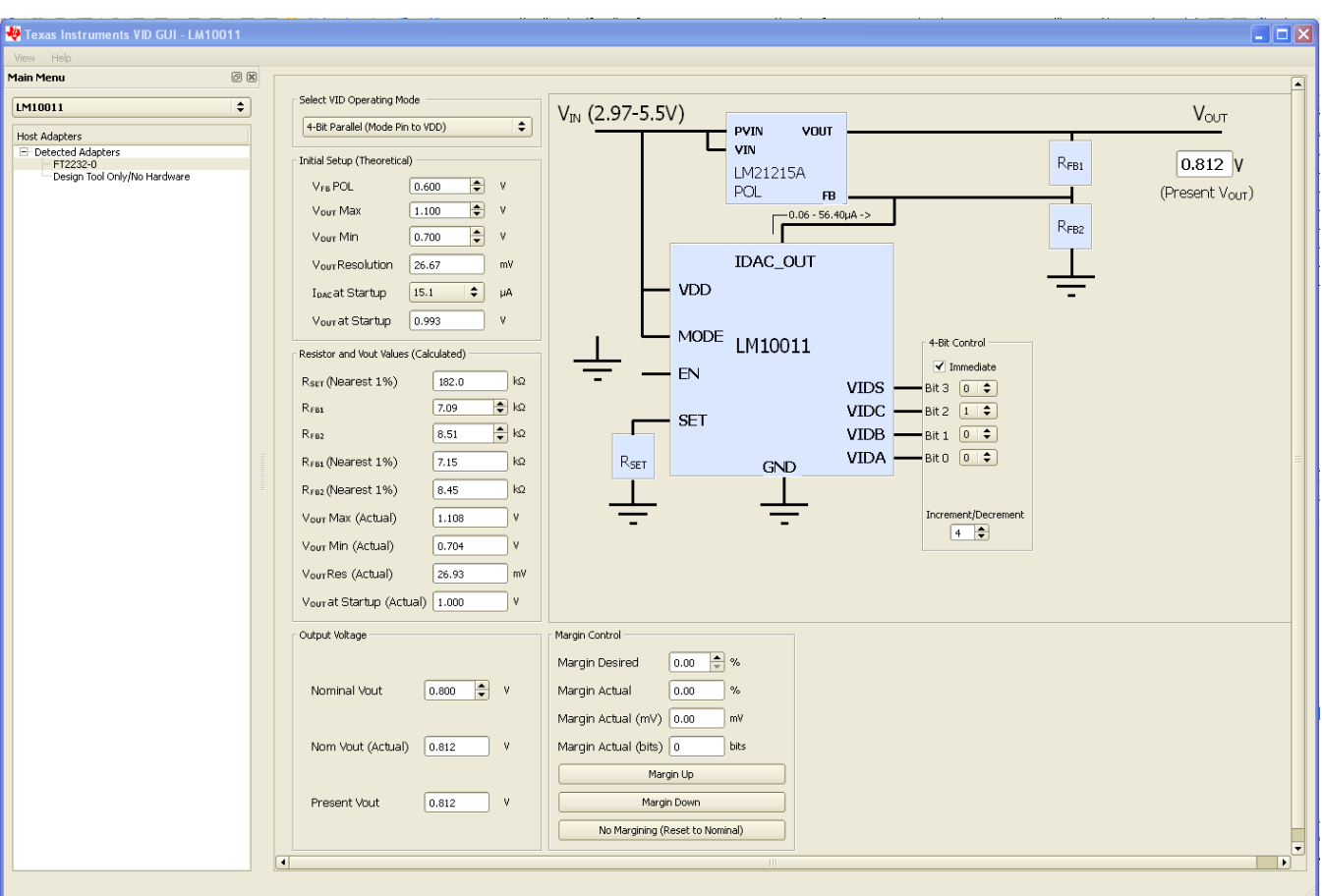

**Figure 7. Main Window**

<span id="page-7-0"></span>The main window consists of six different items:

- **Select VID Operating Mode:** This section allows the user to switch between 4-Bit and 6-Bit communication mode. The mode jumper must be manually positioned on the actual evaluation board if the mode is toggled.
- **Initial Setup:** The Initial Setup section allows the user to enter the design inputs based on the application requirements of the VID enabled POL. The default values in this section represent the values used in on the evaluation module.
- **Resistor and Vout Values (Calculated):** R<sub>FB1</sub> and R<sub>FB2</sub> components along with output voltage parameters in the Resistor and Vout Values section are the resulting values calculated using the user inputs in the Initial Setup section.
- **Output Voltage:** Use the Output Voltage section to change the nominal output voltage directly.
- **Margin Control:** The user can set the exact margining value in the Margin Control section. The user can then use the "Margin Up' and "Margin Down" buttons to adjust the output voltage up or down depending on the value in the Margin Desired box. The percent of margining is based on the value in the Nom Vout (Actual) box in the Output Voltage section.
- **Block Level Schematic:**The LM10011 GUI shows a block level schematic. This schematic displays the present value of the POL output and allows the user to control the VID codes directly.

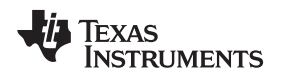

# **9.2 Select VID Operating Mode**

When the user first starts the GUI, the software assumes the LM10011 evaluation board is in 6-Bit mode. The software and hardware must both be operating in the same mode for the GUI to properly communicate to the evaluation board. The evaluation board has a "MODE" jumper that must be set to the correct mode before powering the board. The software has a "Select VID Operating Mode" section, [Figure](#page-8-0) 8, with a listbox giving the user the option to select between 4-Bit communication and 6-Bit communication.

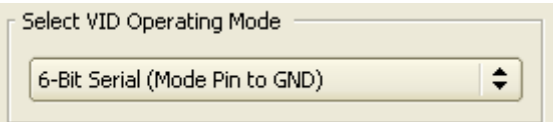

**Figure 8. Select VID Operating Mode Section**

# <span id="page-8-0"></span>**9.3 Initial Setup**

The Initial Setup section, [Figure](#page-8-1) 9, allows the user to enter the design inputs based on the application requirements of the VID enabled POL. The default values in this section represent the values used on the evaluation module.

The inputs include any box with spin buttons (indicated by up and down arrows) . Boxes without spin buttons are design outputs.

When starting a design, the user must input the nominal feedback voltage of the POL in use in the VFB POL box. In the case of the LM21215A-1, this is 0.600V. The desired maximum and minimum output voltage is entered into the VOUT MAX and VOUT MIN boxes respectively. Doing this sets the effective VID range were each step resolution is defined in the VOUT Resolution box. To set a nominal start-up voltage, select an IDAC\_OUT current from the available currents in the IDAC at Startup list box. The Vout at Start-up box will display what the corresponding start-up voltage is.

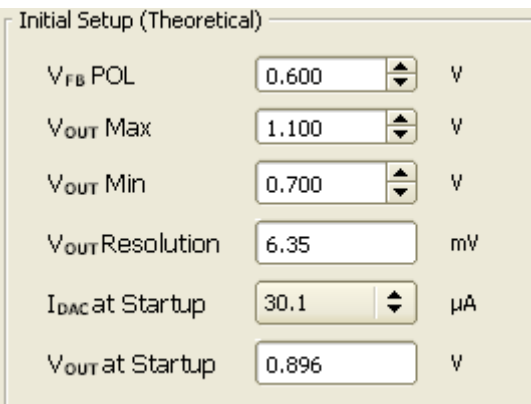

<span id="page-8-1"></span>**Figure 9. Initial Setup (Theoretical) Section**

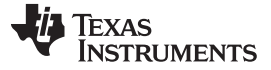

# **9.4 Resistor and Vout Values (Calculated)**

The components listed in the Resistor and Vout Values section, [Figure](#page-9-0) 10, are calculated by the inputs in the Initial Setup section. The Resistor and Vout Values section will provide the user with the standard components needed to make a working design. The component designators are reflected in the schematic to the right of this section.

The first component in the Resistor and Vout Values section is the RSET resistor. This resistor is chosen based on the input in the IDAC at Startup box. This resistor will match the resistors listed in the electrical characteristics table in the LM10011 datasheet.

The feedback resistors RFB1 and RFB2 are calculated based on the VOUT MIN and VOUT MAX range set in the Initial Setup section. The values in the RFB1 and RFB2 spin boxes represent calculated theoretical values and can be changed manually at the users discretion if needed. The RFB1 and RFB2 (Nearest 1%) values represent standard E96 1% resistor values available on the market.

Using the nearest 1% RFB1 and RFB2 resistor values, the actual VOUT MIN and VOUT MAX along with the VOUT resolution and initial startup voltage is calculated. This gives the user a more realistic preview of what they can expect to see at the output of the POL under VID control using standard size resistors.

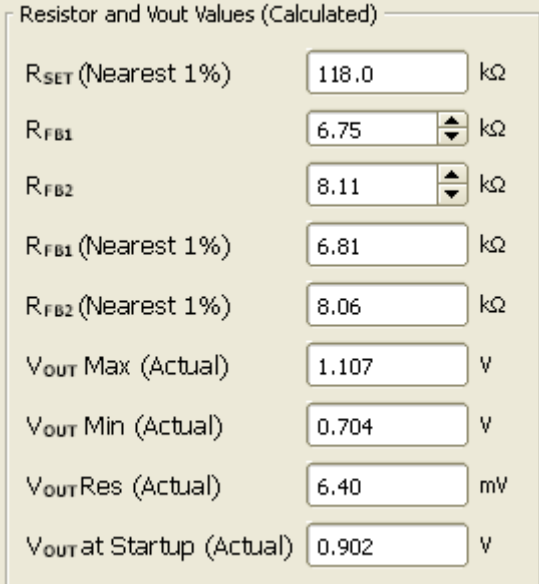

<span id="page-9-0"></span>**Figure 10. Resistor and Vout Values (Calculated) Section**

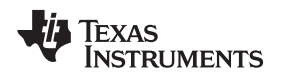

# **9.5 Output Voltage**

After modifying the evaluation board with the new design values, the user can then use the GUI to change the output voltage. The Output Voltage section, [Figure](#page-10-0) 11, allows the user to change the output voltage to any voltage within the range specified by VOUT MIN and VOUT MAX in the Resistor and Vout Values (Calculated) section. Enter the desired VOUT in the Nominal Vout spin box. The closest available Nominal VOUT will be chosen in the NOM VOUT (Actual) Section

The Present Vout box will show what the current state of the output voltage is. The value in this box will match the "(Present VOUT)" box in the schematic. This value will change on the users margining input.

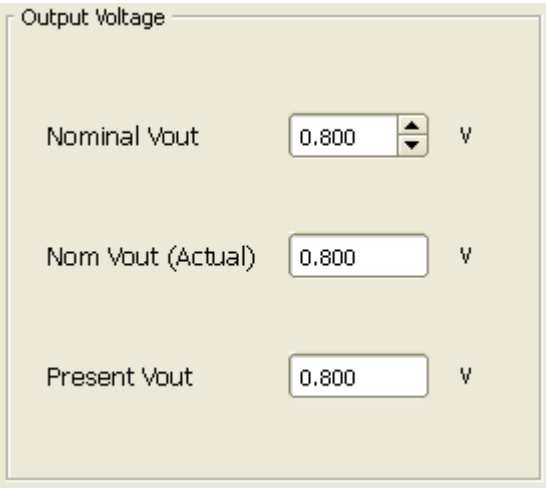

<span id="page-10-0"></span>**Figure 11. Output Voltage Section**

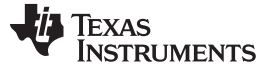

#### **9.6 Margin Control**

The main application of the LM10011 VID current DAC is voltage margining. The Margin Control section, [Figure](#page-11-0) 12, allows the user to set a desired margin weight and adjust the output voltage up or down based on the desired margin weight.

Enter the desired margin weight in the Margin Desired box as a percentage of the Nominal Vout (Actual) box in the Output Voltage section. The Margin Actual (%) and Margin Actual (mV) boxes will show what the actual margining value is based on the VID controller codes and RFB1 and RFB2 values. Margin Actual (bits) shows the number of bits the LM10011 will step for each press of the Margin Down and Margin Up buttons. After the user has set the margin value, the output voltage can be increased or decreased by the margin value by pressing the margin up and margin down buttons.

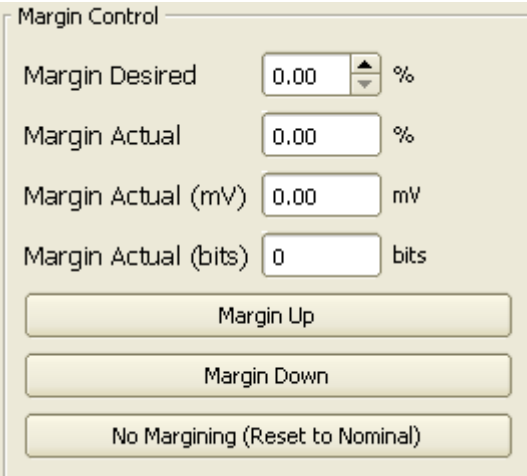

<span id="page-11-0"></span>**Figure 12. Margin Control Section**

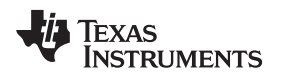

[www.ti.com](http://www.ti.com) **LM10011 Control and Design Software** 

# **9.7 Block Level Schematic**

The included block level schematic shown in [Figure](#page-12-0) 13 shows the present output voltage of the evaluation board and the current bit setting.

The 6-Bit/4-Bit Control box allows the user to directly enter a VID code. The VID code of the current margining output will be displayed in this box as well if the Margin Up/Down buttons are toggled. Use the step spin box to step a single code value up or down. Check the immediate box to allow realtime control of the output voltage through direct toggling of the VID bits.

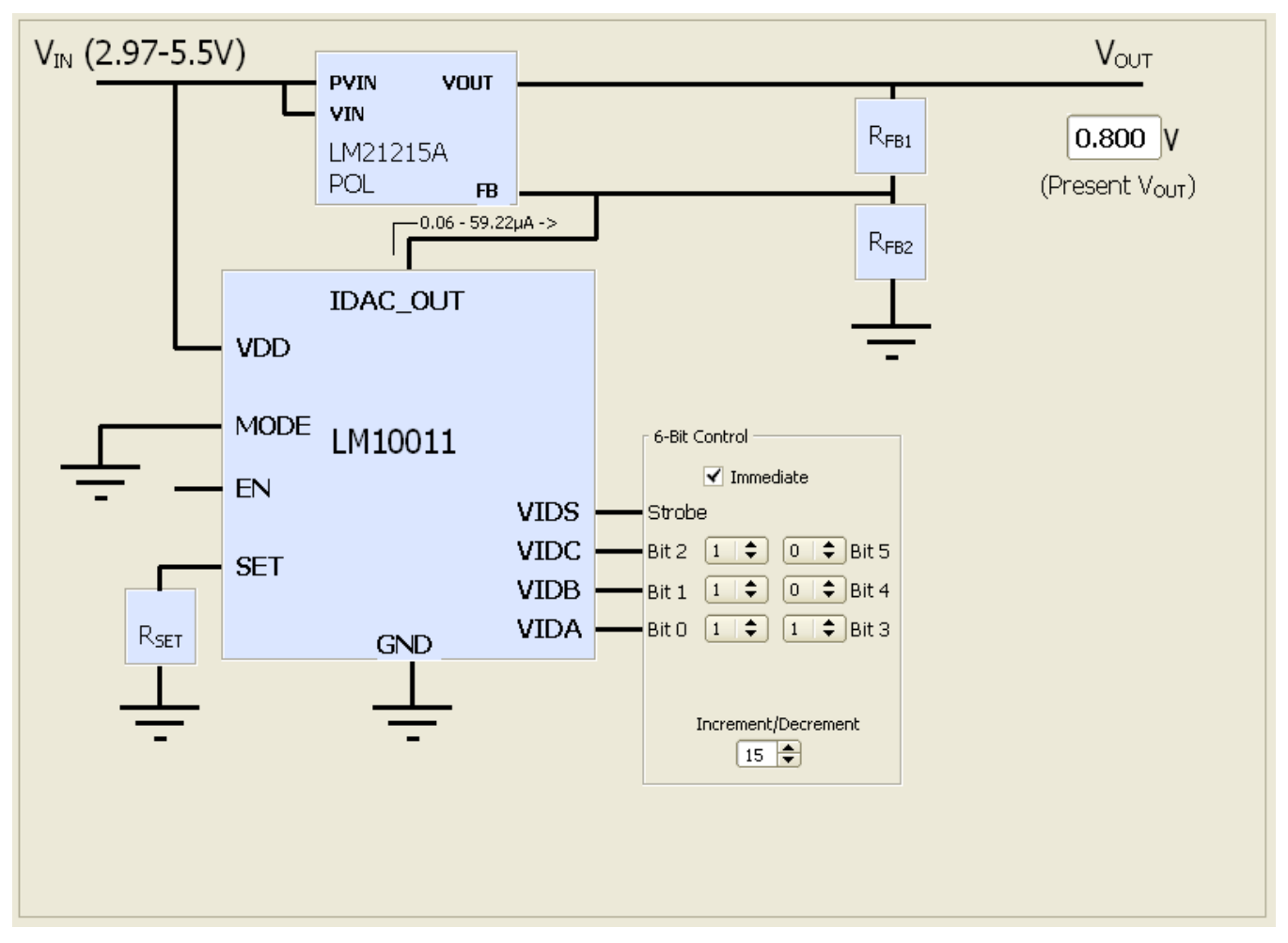

<span id="page-12-0"></span>**Figure 13. Block Level Schematic**

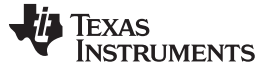

Full Evaluation Board Schematic [www.ti.com](http://www.ti.com)

# **10 Full Evaluation Board Schematic**

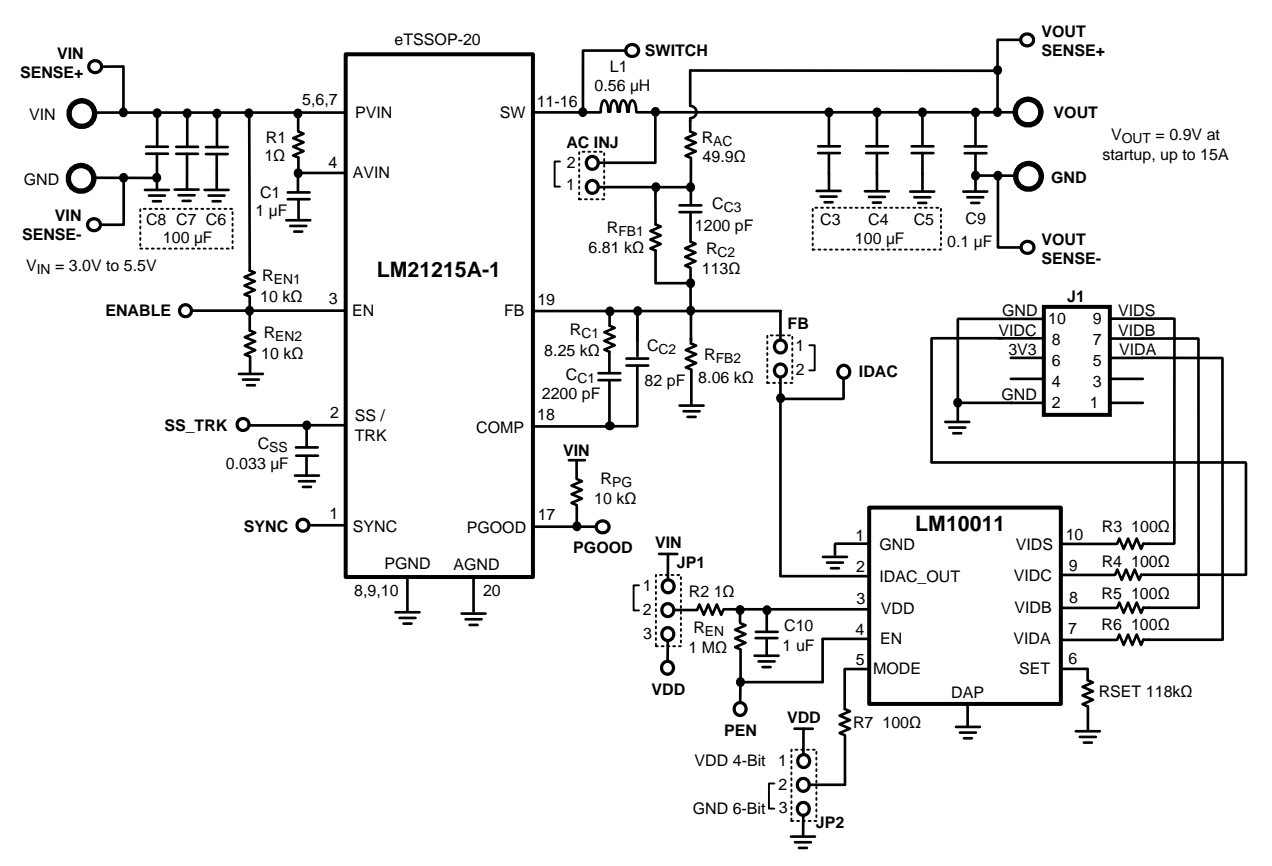

**Figure 14. LM21215A-1 and the LM10011**

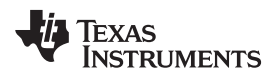

[www.ti.com](http://www.ti.com) **Bill of Materials** 

# <span id="page-14-0"></span>**11 Bill of Materials**

The Bill of Materials is listed in [Table](#page-14-0) 2, including the manufacturer and part number.

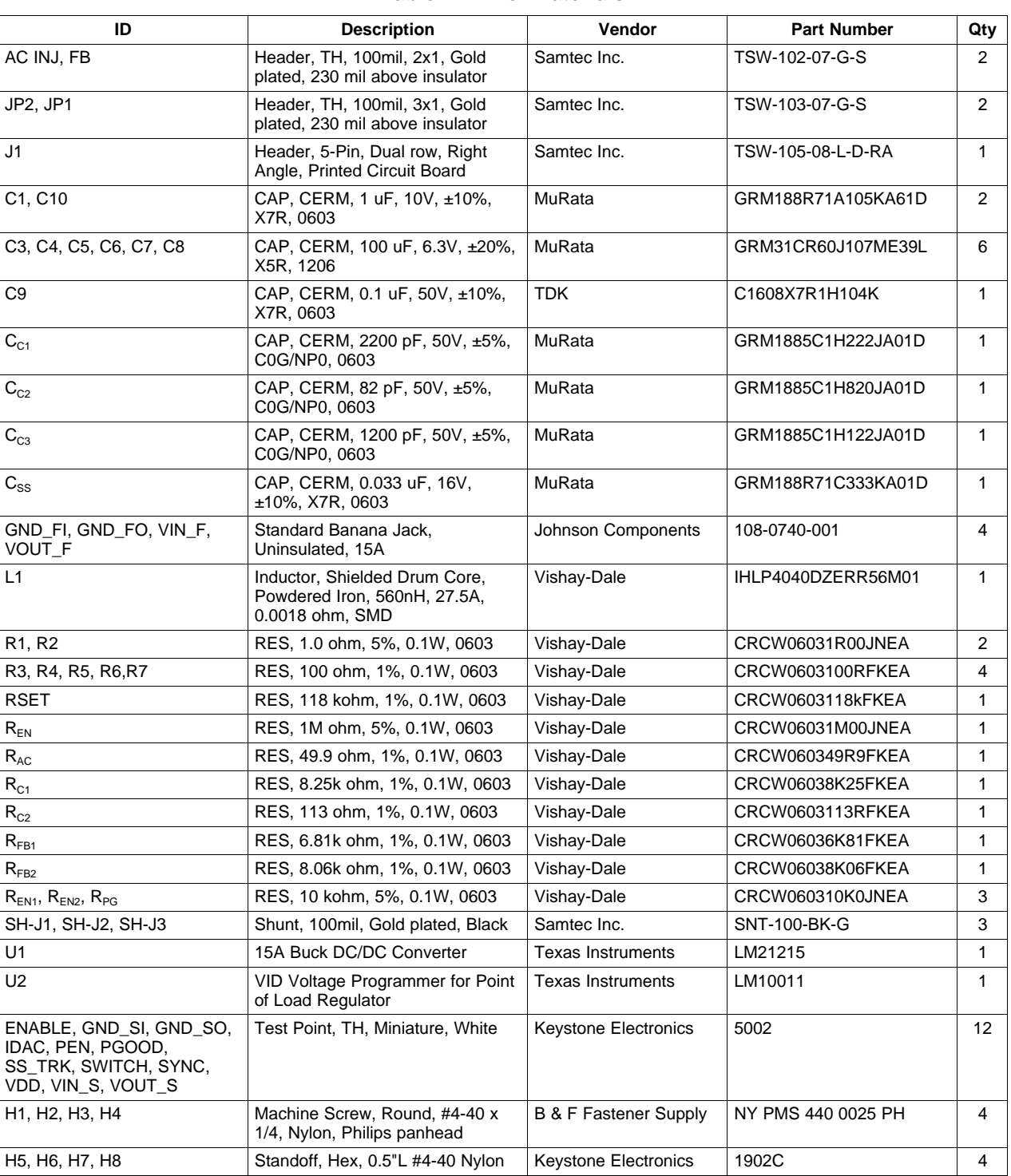

## **Table 2. Bill of Materials**

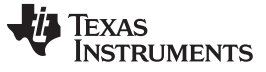

The PCB was manufactured with 2oz. copper outer layers, and 1oz. copper inner layers. Twenty 8 mil diameter vias placed underneath the device, along with additional vias placed throughout the ground plane around the device, help improve the thermal dissipation of the board.

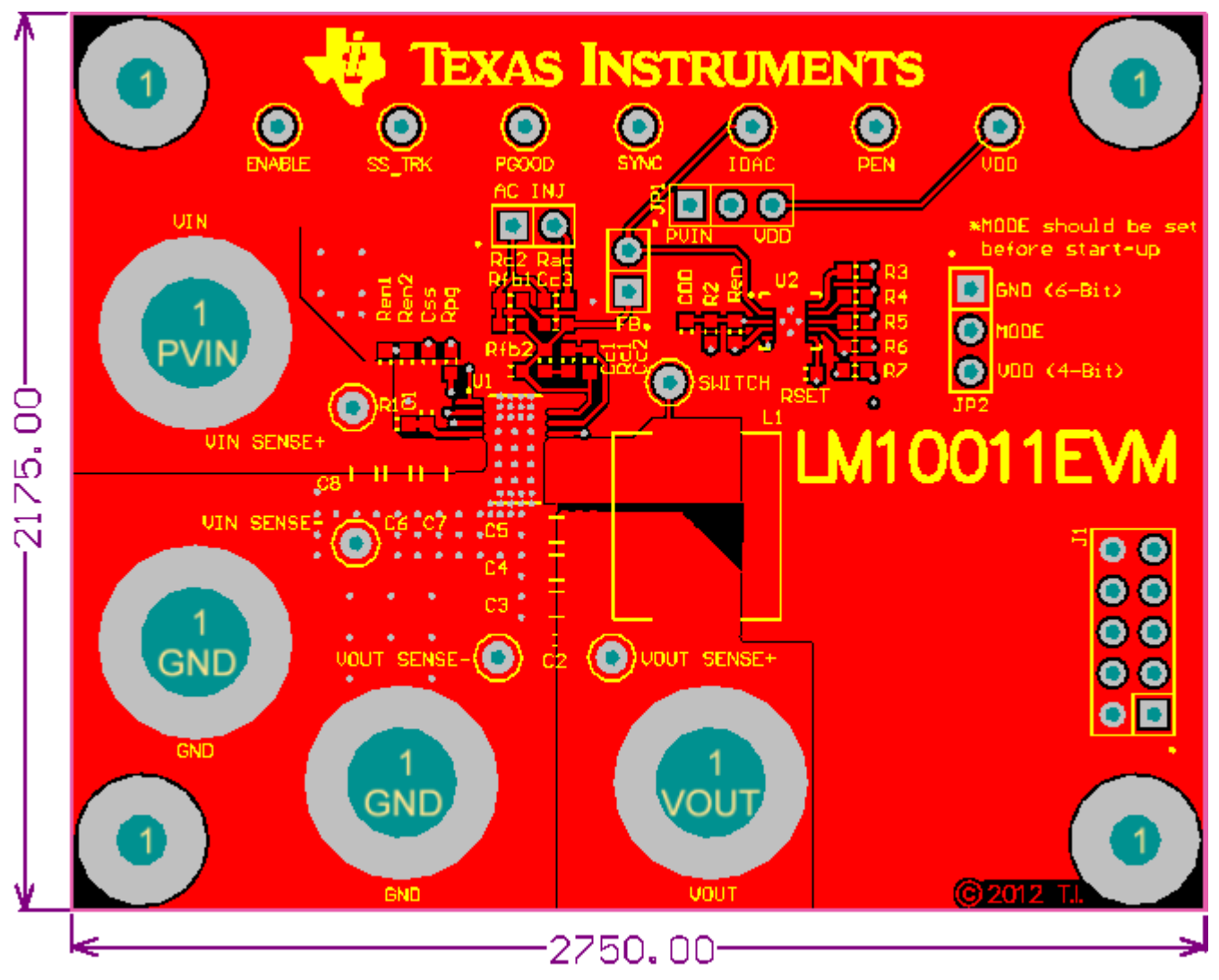

**Figure 15. Top Layer**

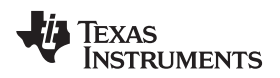

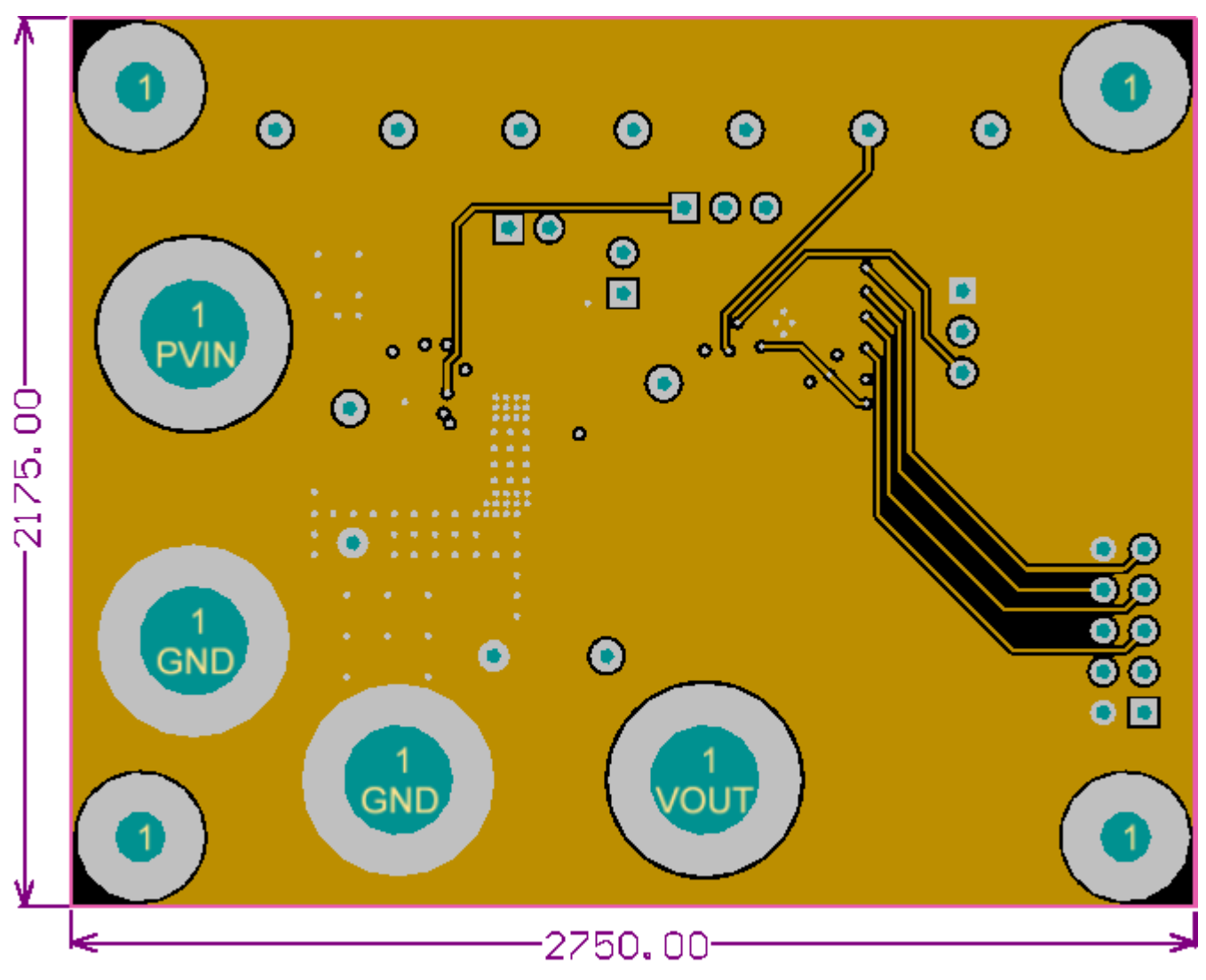

**Figure 16. Mid Layer1**

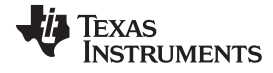

### PCB Layout [www.ti.com](http://www.ti.com)

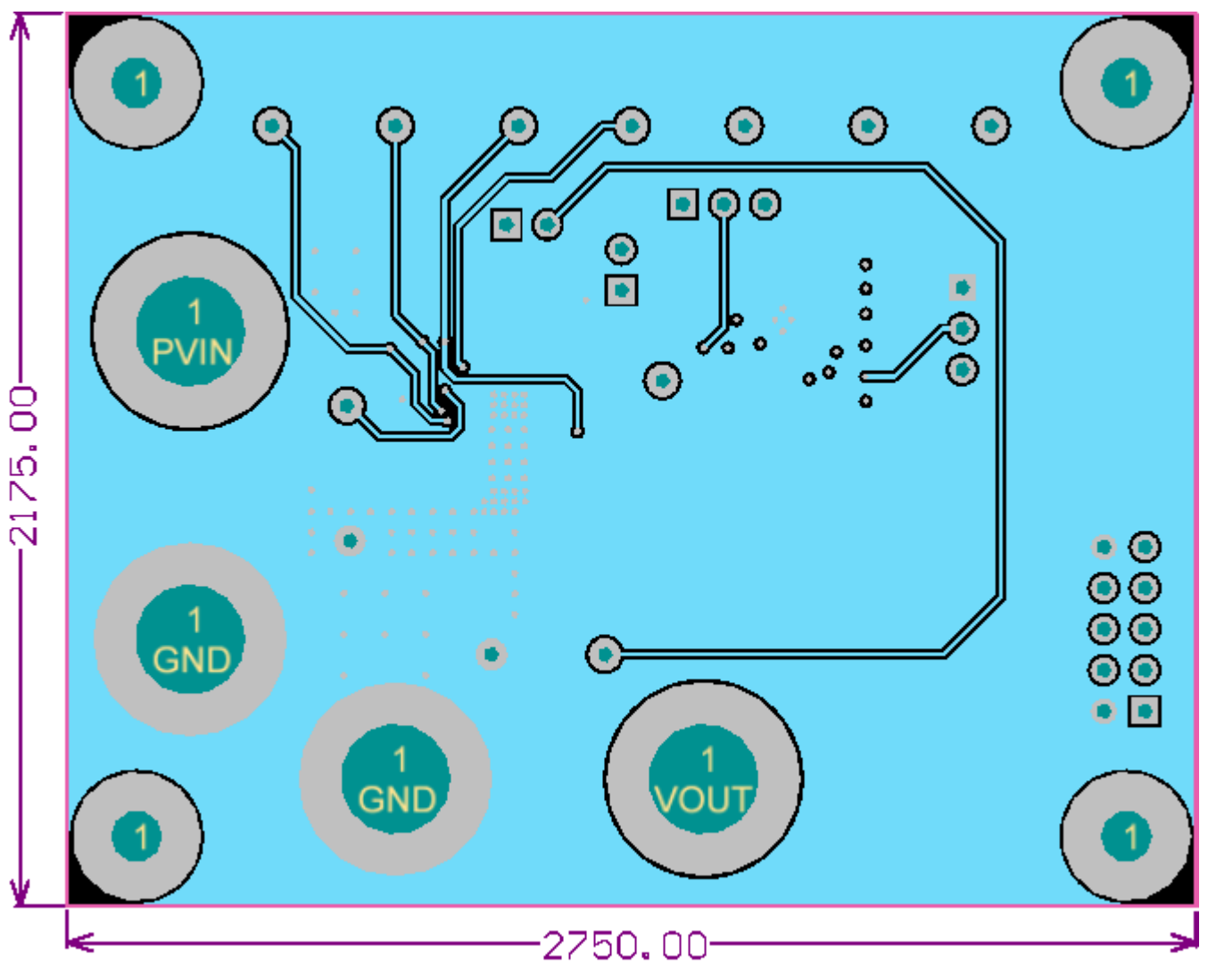

**Figure 17. Mid Layer2**

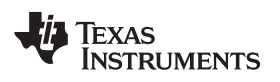

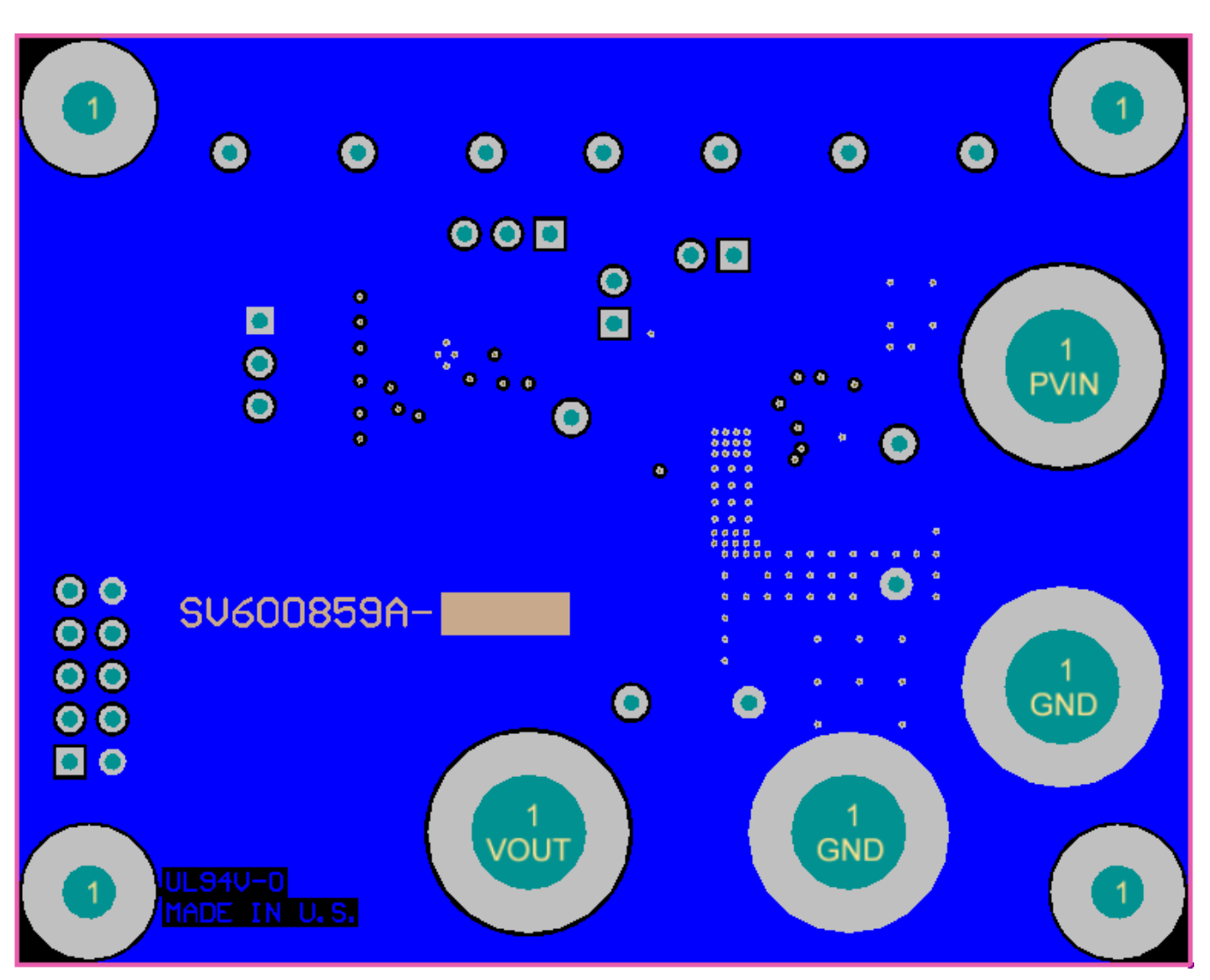

**Figure 18. Bottom Layer (Rear View)**

#### **IMPORTANT NOTICE**

Texas Instruments Incorporated and its subsidiaries (TI) reserve the right to make corrections, enhancements, improvements and other changes to its semiconductor products and services per JESD46, latest issue, and to discontinue any product or service per JESD48, latest issue. Buyers should obtain the latest relevant information before placing orders and should verify that such information is current and complete. All semiconductor products (also referred to herein as "components") are sold subject to TI's terms and conditions of sale supplied at the time of order acknowledgment.

TI warrants performance of its components to the specifications applicable at the time of sale, in accordance with the warranty in TI's terms and conditions of sale of semiconductor products. Testing and other quality control techniques are used to the extent TI deems necessary to support this warranty. Except where mandated by applicable law, testing of all parameters of each component is not necessarily performed.

TI assumes no liability for applications assistance or the design of Buyers' products. Buyers are responsible for their products and applications using TI components. To minimize the risks associated with Buyers' products and applications, Buyers should provide adequate design and operating safeguards.

TI does not warrant or represent that any license, either express or implied, is granted under any patent right, copyright, mask work right, or other intellectual property right relating to any combination, machine, or process in which TI components or services are used. Information published by TI regarding third-party products or services does not constitute a license to use such products or services or a warranty or endorsement thereof. Use of such information may require a license from a third party under the patents or other intellectual property of the third party, or a license from TI under the patents or other intellectual property of TI.

Reproduction of significant portions of TI information in TI data books or data sheets is permissible only if reproduction is without alteration and is accompanied by all associated warranties, conditions, limitations, and notices. TI is not responsible or liable for such altered documentation. Information of third parties may be subject to additional restrictions.

Resale of TI components or services with statements different from or beyond the parameters stated by TI for that component or service voids all express and any implied warranties for the associated TI component or service and is an unfair and deceptive business practice. TI is not responsible or liable for any such statements.

Buyer acknowledges and agrees that it is solely responsible for compliance with all legal, regulatory and safety-related requirements concerning its products, and any use of TI components in its applications, notwithstanding any applications-related information or support that may be provided by TI. Buyer represents and agrees that it has all the necessary expertise to create and implement safeguards which anticipate dangerous consequences of failures, monitor failures and their consequences, lessen the likelihood of failures that might cause harm and take appropriate remedial actions. Buyer will fully indemnify TI and its representatives against any damages arising out of the use of any TI components in safety-critical applications.

In some cases, TI components may be promoted specifically to facilitate safety-related applications. With such components, TI's goal is to help enable customers to design and create their own end-product solutions that meet applicable functional safety standards and requirements. Nonetheless, such components are subject to these terms.

No TI components are authorized for use in FDA Class III (or similar life-critical medical equipment) unless authorized officers of the parties have executed a special agreement specifically governing such use.

Only those TI components which TI has specifically designated as military grade or "enhanced plastic" are designed and intended for use in military/aerospace applications or environments. Buyer acknowledges and agrees that any military or aerospace use of TI components which have **not** been so designated is solely at the Buyer's risk, and that Buyer is solely responsible for compliance with all legal and regulatory requirements in connection with such use.

TI has specifically designated certain components as meeting ISO/TS16949 requirements, mainly for automotive use. In any case of use of non-designated products, TI will not be responsible for any failure to meet ISO/TS16949.

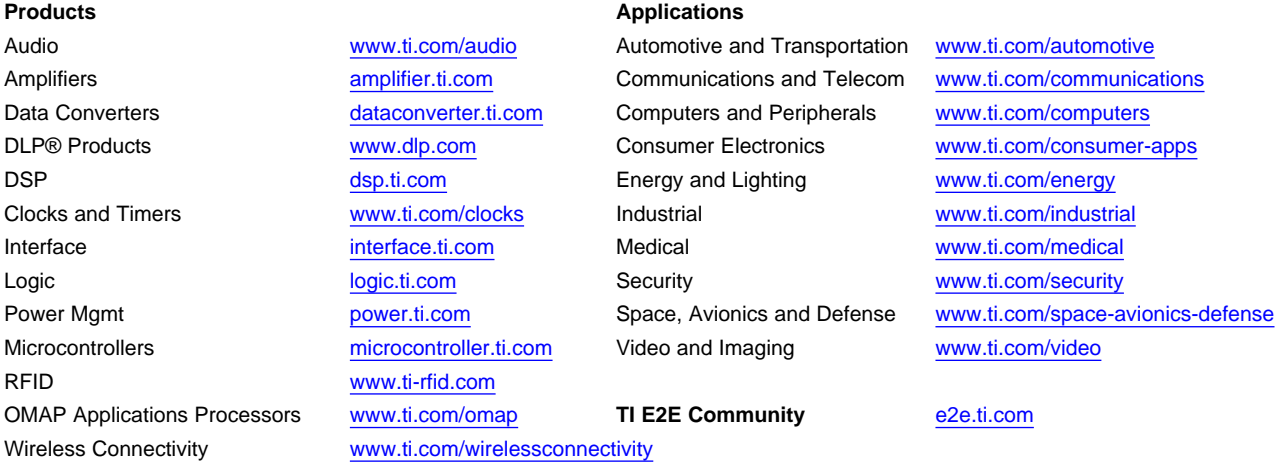

Mailing Address: Texas Instruments, Post Office Box 655303, Dallas, Texas 75265 Copyright © 2013, Texas Instruments Incorporated